## **Brukerdokumentasjon for Visma timelønn**

## **07.01.2012**

1. Timelønnskjemaet ligger i Visma Web, under "meg selv" og under arkfanen "personalskjema".

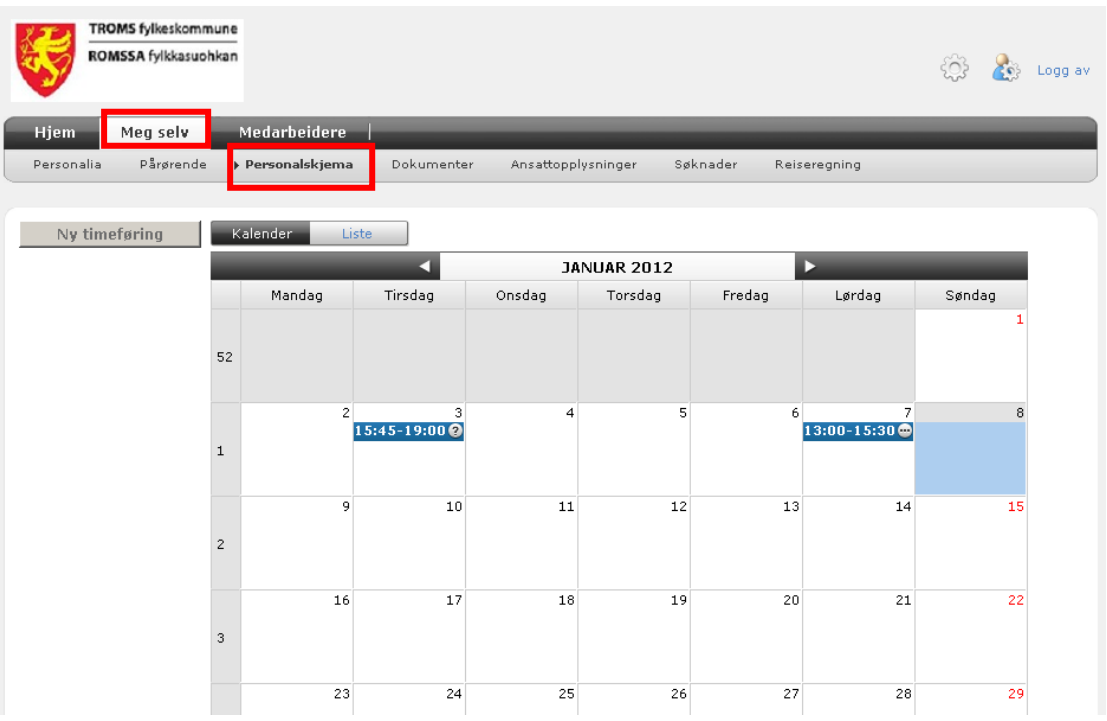

2. Velg dag du har jobbet for eks overtid, og trykk dermed på "Ny timeføring". Du vil da komme inn i dette bildet. Fyll inn alle feltene. Husk å skrive notat. Trykk " lagre"

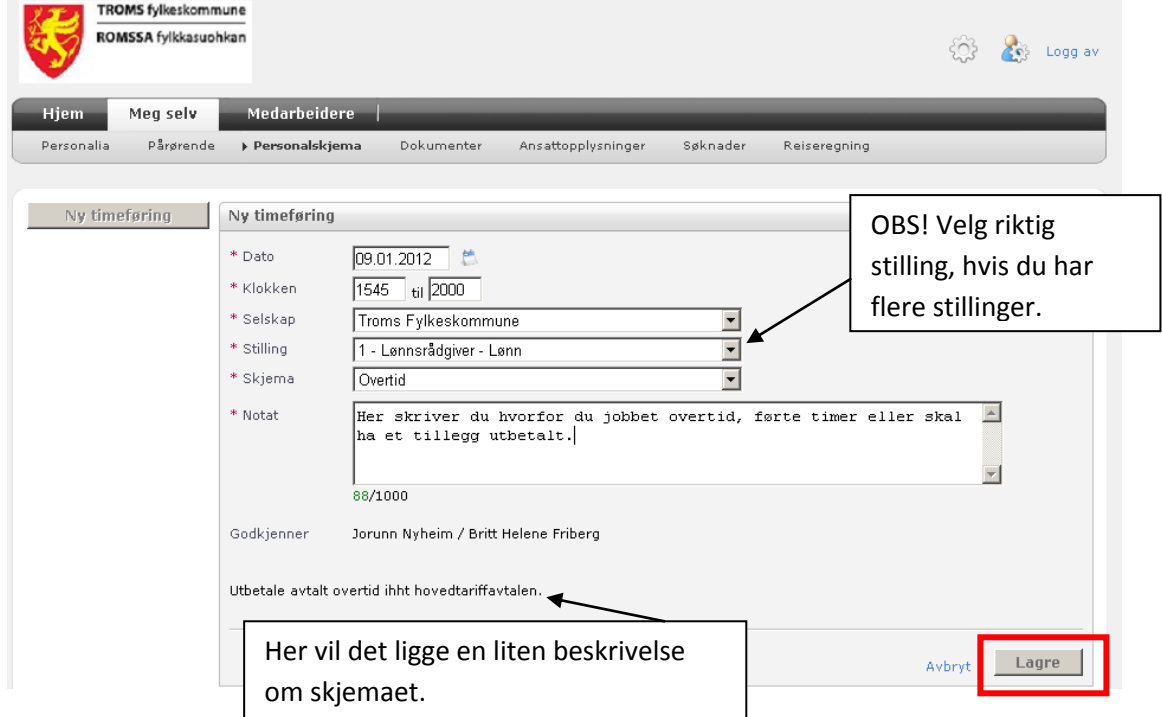

3. Når du har lagret skjemaet, vil du komme i bildet som vist under punkt 1. Skjemaet er nå lagret, men ikke sendt. For å sende dette må du trykke på knappen "liste". Du vil da komme til dette bildet. Ved å trykke under skjema, i dette tilfellet "overtid" vil du åpne opp det som er registrert og ikke er levert.

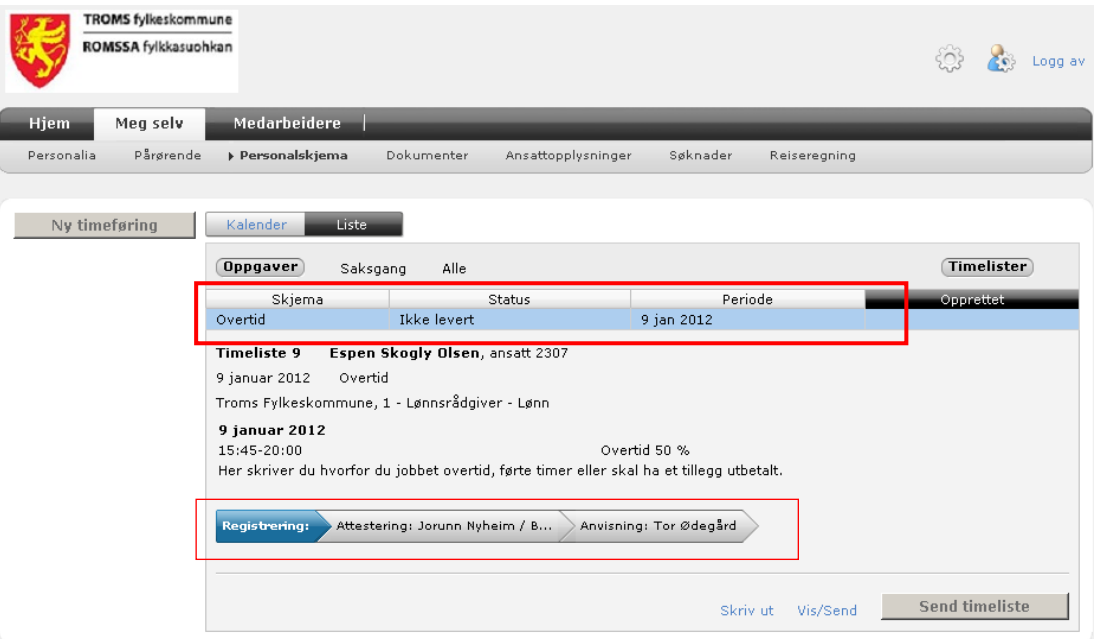

- Hvis du har flere registreringer og de ikke er sendt til attestering, vil de også ligge på dette bildet
- Nederst på bildet ser du hvor skjemaet ligger nå, og hvem som skal attestere og anvise det.
- Hvis alt ser ok ut, trykk knappen "send timeliste"
- Hvis du vil slette en registrering, trykk på knappen "vis/send", marker registreringen du vil slette, og trykk slett.
- For å se hvor de skjemaene som er sendt til attestering og anvising er i arbeidsflyten, trykk på knappen " saksganger"

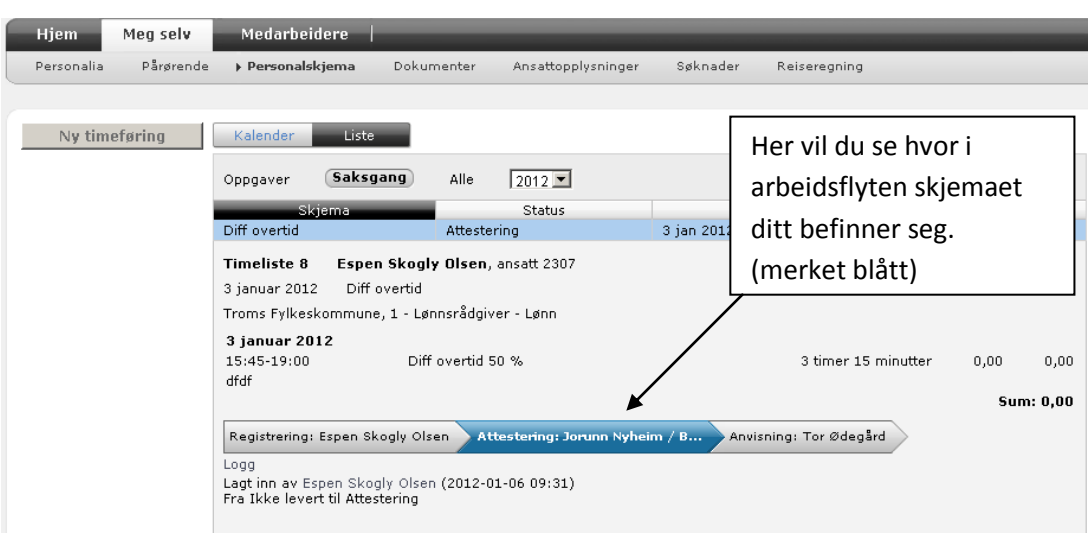